## **Investigating Coal Production and Consumption with Web GIS**

Coal comes from the energy stored by land plants from swamps that lived hundreds of millions of years ago. In this activity, you will use Web GIS to investigate patterns of coal production and consumption. You will

- 1. Examine locations of coal fields in the USA.
- 2. Examine countries with coal reserves.
- 3. Compare coal production and consumption of countries in 1980 and 2008.
- 4. Analyze relationships between country populations and coal consumption.

Read **all** instructions and answer **each** question on your investigation sheet.

### **Step 1: Download Data**

Open your Web browser. Go to **www.ei.lehigh.edu/learners/energy/**

Under **Coal**, select "Investigating Coal Production and Consumption with Web GIS"

## **Step 2: Basic Features of Web GIS**

a. Your screen should open to a global view eli as shown in the picture to the right. b. To navigate in Web GIS you can use the navigational tools (# 1) or the hand (# 2). You can move around the map by selecting different areas or scrolling to them. c. You can zoom in on an area by using the zoom in tool options (# 3). d. You can find your exact location on the map by viewing the latitude and longitude location of your cursor in the bottom left corner of the map (# 4). e. You can also get back to the main view by using the **Bookmark** icon in the toolbar at the top of the screen (# 2). In the box that appears, select **World View**. f. The data for each activity can be activated using the **Map Legend Tool** (# 1). Place your mouse over this box and click on it. The Map Legend box will appear. In the Map Legend box, activate the data layer you wish to display by clicking in the checkbox. You can expand or shrink a legend item by clicking on the globe icon next to each data layer label. g. To observe the legend for a specific data layer, select the globe icon  $\blacksquare$  next to that item in the list (# 3)

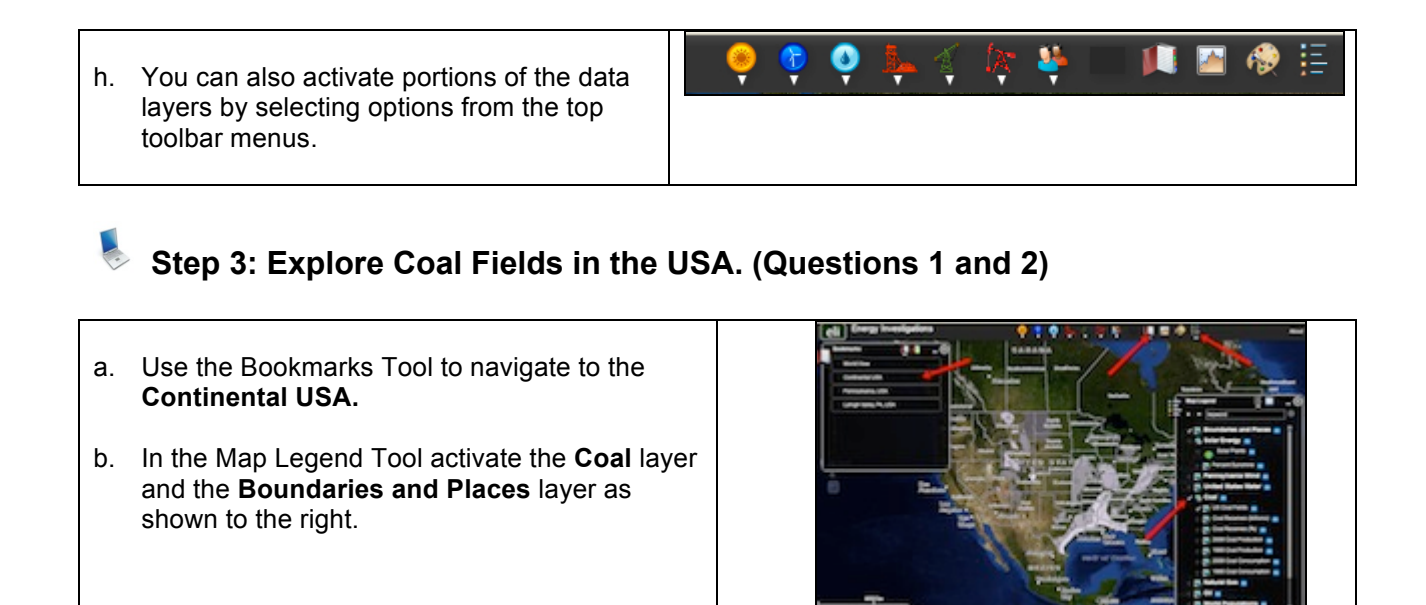

Use the Web GIS map to answer **question 1** on your investigation sheet.

c. Open the Map Legend Tool as shown to the right. Select the Globe Icon to view the names of U.S. Coal Fields. If you cannot see the entire list, use the arrows to scroll through the list.

r000000x  $\mathscr{L}$ 

d00000w

Use the GIS map to answer **question 2** on your investigation sheet.

When finished, use the **Bookmark** tool to navigate back to **World View**.

**Step 4: Explore Countries with Coal Reserves. (Coal Reserves Data Chart)**

**Coal** US Coal Fields a. In the Map Legend, deactivate **U.S. Coal**  Coal Reserves (billions) **Fields.** Next, activate the **Coal Reserves**  Coal Reserves (%) ... **(billions)** layer as shown in the picture to the right. Use the Bookmark tool to navigate to **World View**.01-2000000 2000001 - 3000000

- b. Use the Coal top toolbar menu at the top of the page to select **Query Coal Database**.
- c. In the window that opens select to Sort By: **Coal Reserves**. Click **Select Sort** when finished.
- d. In the Reserve Query window that appears select to Sort By: **Country and Ascending.** When finished **Submit Query**.
- e. In the data chart that appears sort the data by Total (Billions of Tons). To sort a column in ascending order click the top of this column twice.

4000000

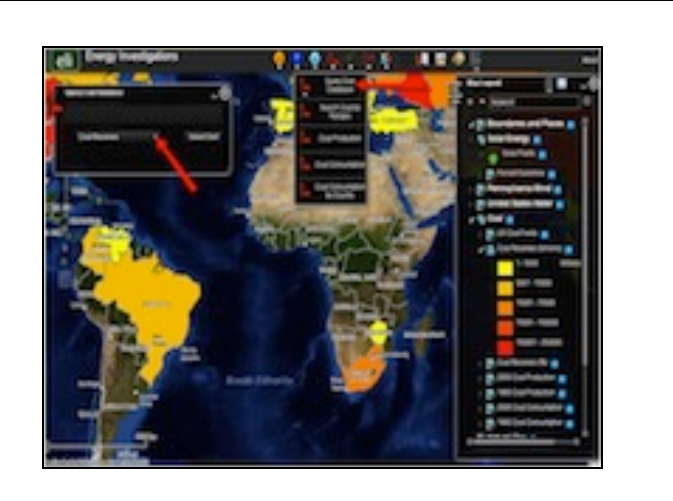

Complete the **Top 5 Countries with Coal Reserves Data Chart** on your investigation sheet. Record the amount of coal reserves in the appropriate space.

When finished, close the Query Coal Database window.

## **Step 5: Explore Coal Production. (Coal Production Data Charts and Question 3)**

Let's investigate which countries produced large amounts of coal in both 1980 and in 2008?

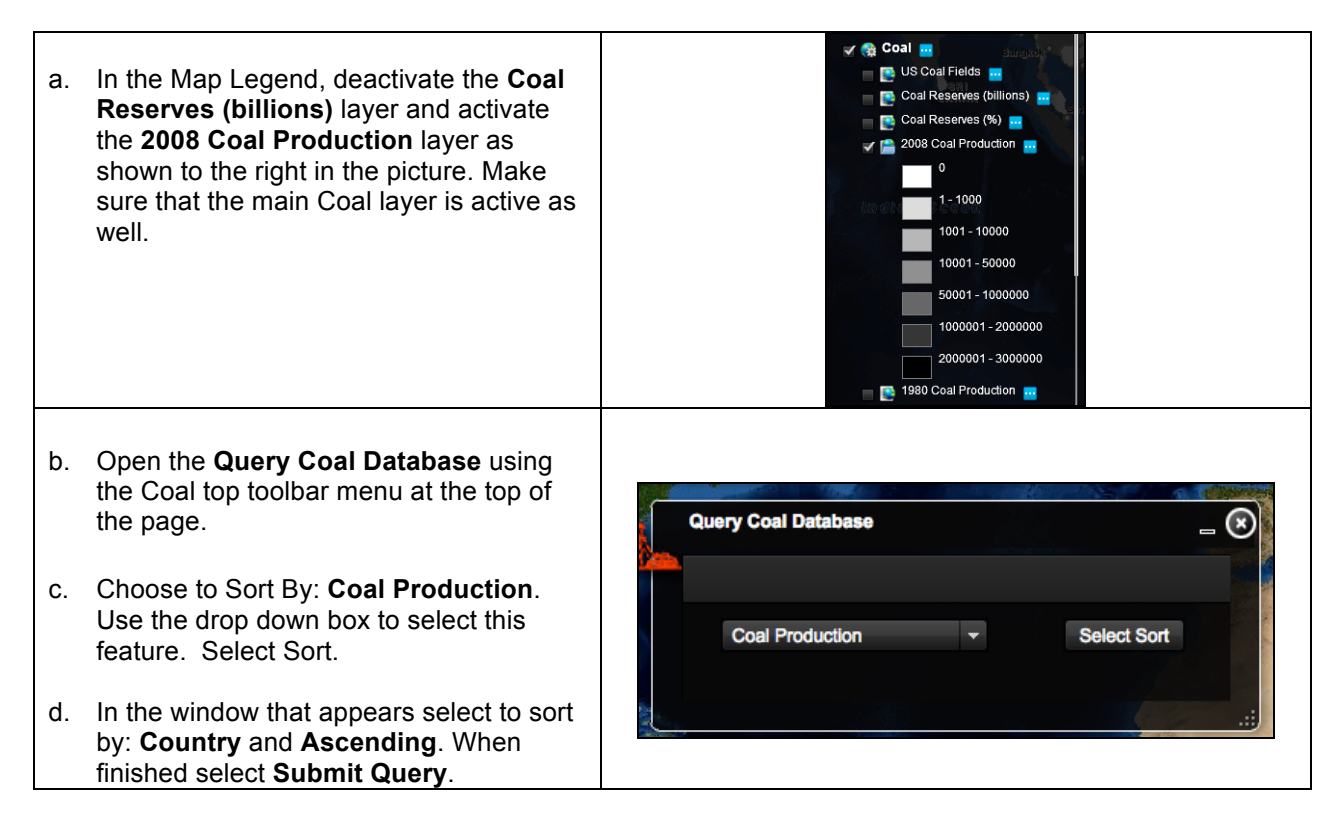

e. Sort the **2008 (1000s Short Tons)** column in descending order.

> **Helpful hint:** Click the column twice. If you can not see the entire data set, you can widen the columns by placing the mouse between two columns. Click and drag your mouse to make a column wider or smaller.

**NOTE:** 1 short ton = 907.18 kg = 2000 pounds

**NOTE**: A short ton is a weight measurement of 2,000 pounds that is commonly used in the coal industry.

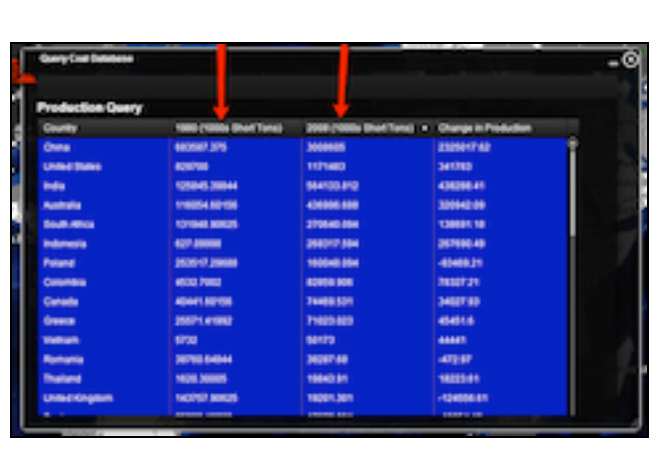

**AUDIOIS** 

Write the top 5 countries that produced large amounts of coal in the **2008 Coal Production Data Chart** on your investigation sheet. Record the amount of coal produced in the appropriate space.

f. Sort the **1980 (1000s Short Tons)** column in descending order. **Helpful hint:** Click the column twice.

#### 10000006

Write the top 5 countries that produced large amounts of coal in the **1980 Coal Production Data Chart** on your investigation sheet. Record the amount of coal produced in the appropriate space.

g. Close the **Query Coal Database** when finished. Select the "x" in the top right corner.

**Important Note for Questions 3-7**: In 1980, Russia and other countries in Eastern Europe belonged to the Soviet Union. No coal production and consumption amounts were reported for Russia in 1980. Therefore you should not include Russia in your responses to Questions 3-6 below.

**AUDIOIS** 

Use both the **1980** and **2008 Coal Production Data Charts** to answer **question 3** on your investigation sheet.

# **Step 6: Explore Coal Consumption. (Questions 4 and 5)**

Let's investigate,

- Which countries consumed **more** coal in 2008 than in 1980?
- Which countries consumed **less** coal in 2008 than in 1980?

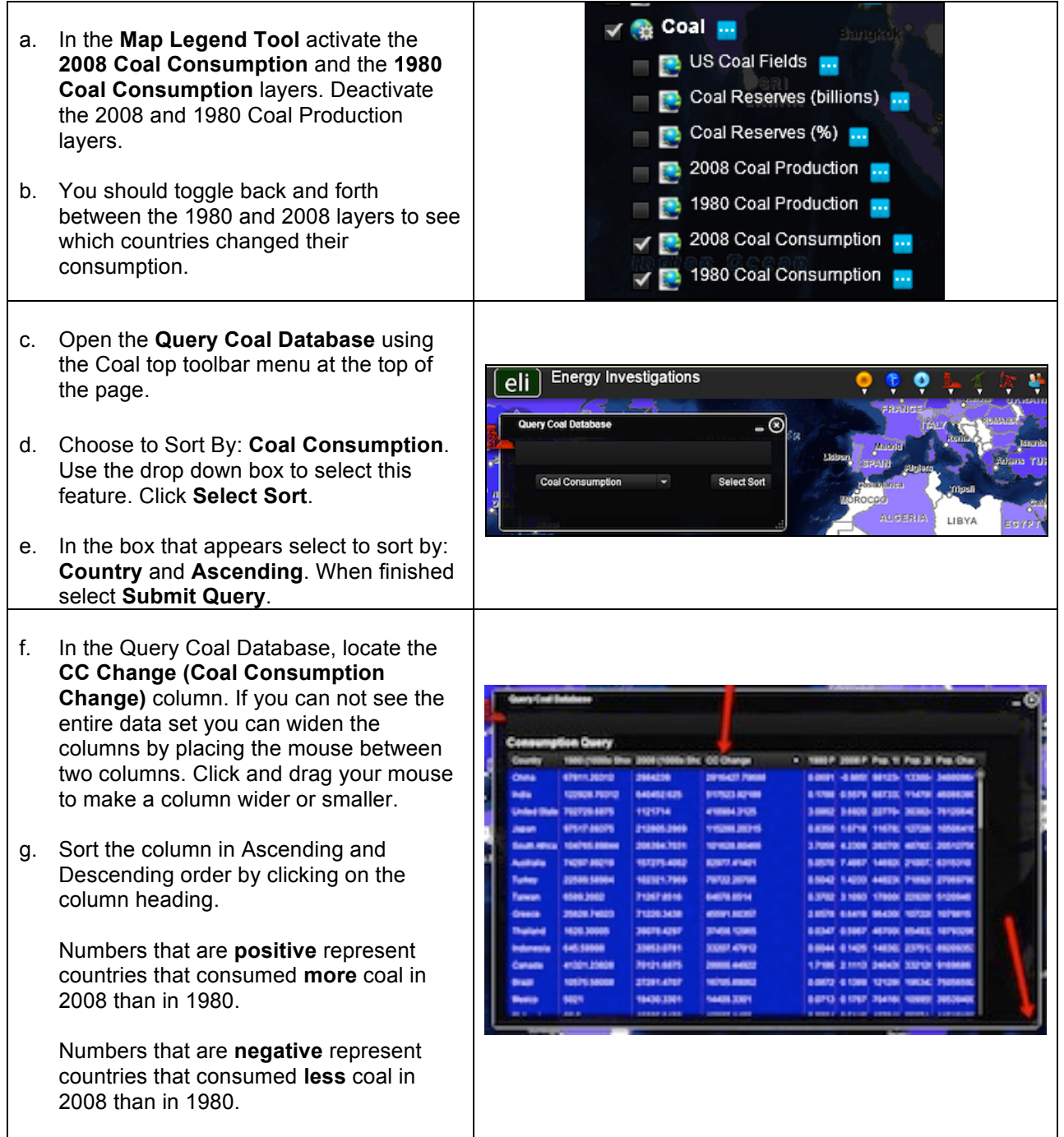

 Use the **Coal Consumption Change (CC Change)** column to answer **questions 4 and 5** on your investigation sheet.

## **Step 7: Explore populations of countries. (Questions 6 and 7)**

Let's investigate which countries have the largest population differences since 1980.

- a. Keep the Query Coal Database open.
- b. Navigate to the column **Pop. Change**. Click the top of the column twice to sort the countries in descending order.

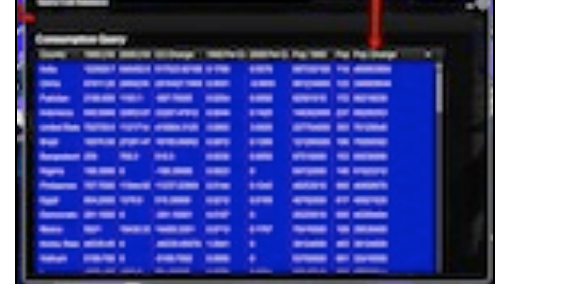

10000001

000000

Use the **Pop. Change** column to answer **question 6** on your investigation sheet.

 $10000000$ 

 $\mathscr{L}$  Use the **Pop. 2008** column to answer **question 7** on your investigation sheet. Sort the column in descending order.

c. Close the **Query Coal Database** window.

**NINHIE**  $\mathscr{L}$ 

Use your data charts to answer **questions 8** and **9** on your investigation sheet.